## **HirePro Lobby Interview Process flow**

## **1. System requirements**

- Recommended Device: Laptop/Desktop with webcam and microphone.
- Operating system: Windows 8 or 10, Mac OS X 10.9 Mavericks or higher
- DO NOT use mobile, iPad and tablets (for better experience)
- Processor: i3 5th Generation 2.2Ghz or equivalent/higher
- RAM: 4GB or More
- Supported Browser: **Google Chrome (version 115 or above, excluding Beta Version) for best performance.**
- Internet Bandwidth: Stable Connection with a speed of 2Mbps or above
- Video: Webcam is mandatory
- Audio: Good quality microphone/headset is required
- Cookies & Popups: Cookies & popups need to be enabled
- Compatibility Link (for remote assessment & video interview(s): https://ams.hirepro.in/assessment/#/compatibility/DeloitteUSICampus
	- o While doing compatibility check, the system will request an email id. Any email id can be provided to proceed further.

## **2. How to attend the interview using HirePro tool**

- All email communications regarding the interview schedule will be sent from admin@hirepro.in (Do not reply to this email)
- Please use Google Chrome Browser (Updated version) only
- Once you receive the schedule mailer, please go through it thoroughly & make sure your system meets the mentioned requirements
- The email will contain details about the interview schedule, link & system requirements
- Click on the interview link which you have received in the schedule mailer to enter the lobby
- Please complete the initial verification process (reference image)

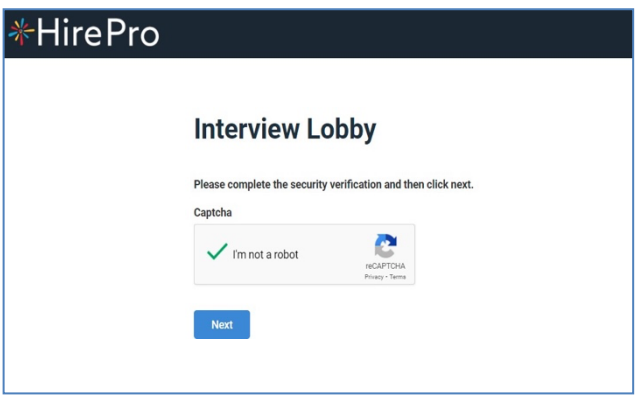

- The system will ask for the 'Candidate ID' which is mentioned in the schedule mailer
- Please enter the candidate id in the box and click on 'Enter the room' (Ref Image)

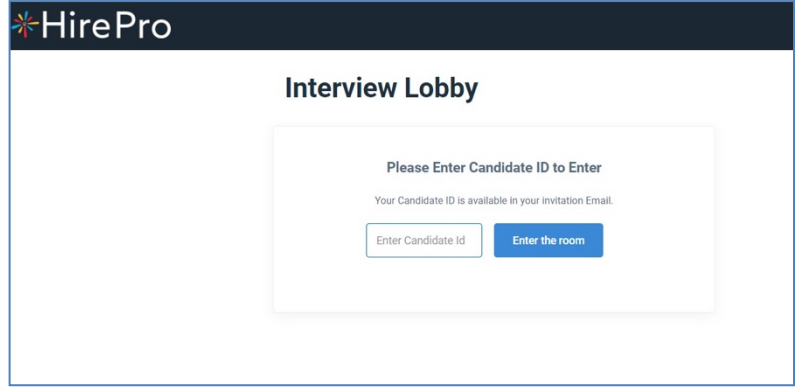

- In the next page, the system will check the compatibility of your system
- Please make sure all system requirements are met
- Please wait for a few seconds for the system to check the network connectivity
- While the system is checking the network, please don't refresh the page

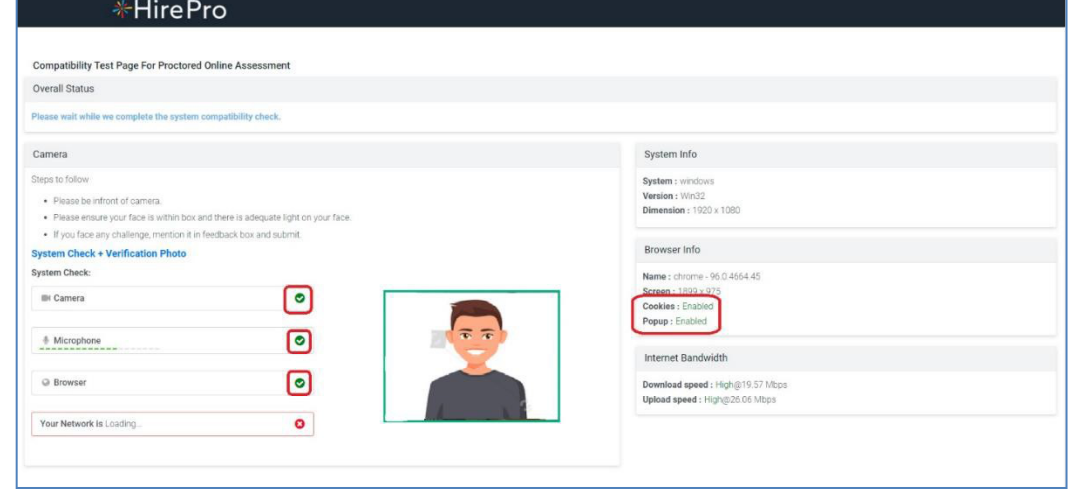

• Once the system completes the network check, it will automatically take you to the interview lobby (ref image).

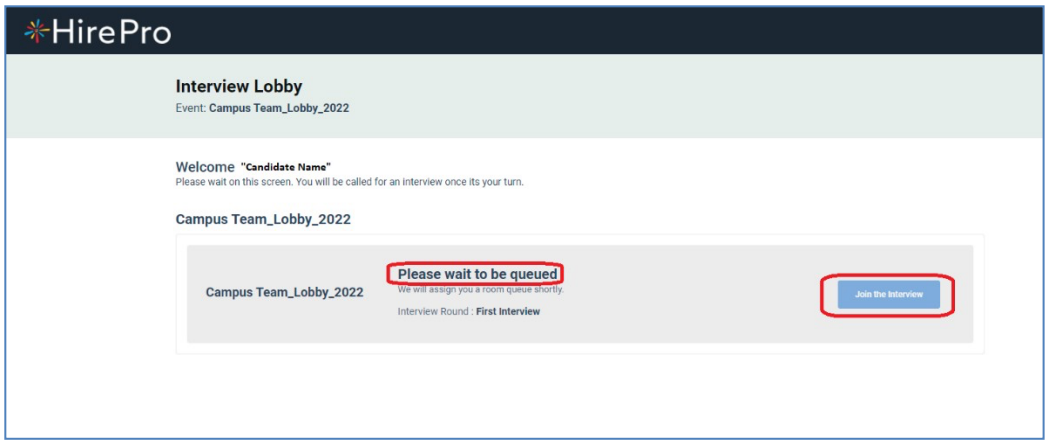

- Once you enter the lobby, the recruiter will assign you to the interviewer.
- As soon as you are assigned, the status on your lobby window will change from "Please wait to be queued" to "Almost there! You are next in queue" (Ref Image).

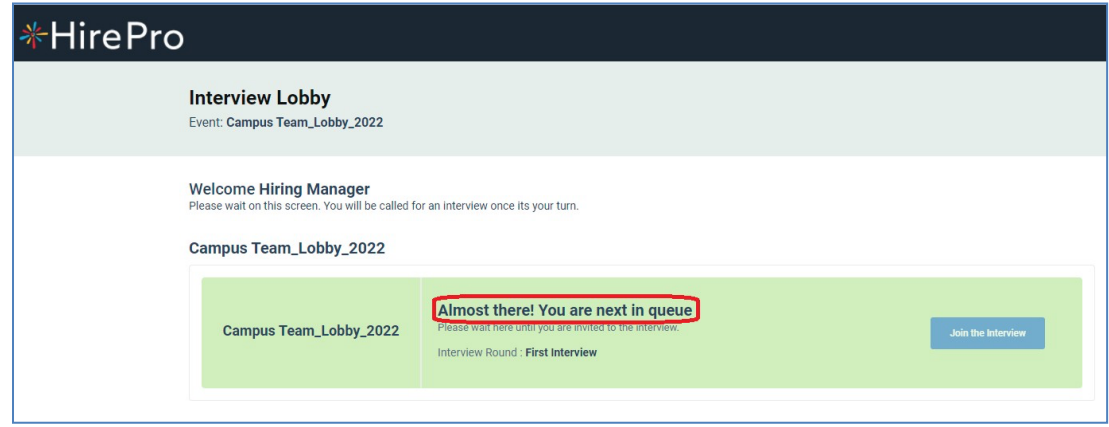

- When the interviewer invites you, you will hear a ring tone & the 'Join the Interview' button will blink.
- Click on 'Join the Interview' button to enter the interview room.

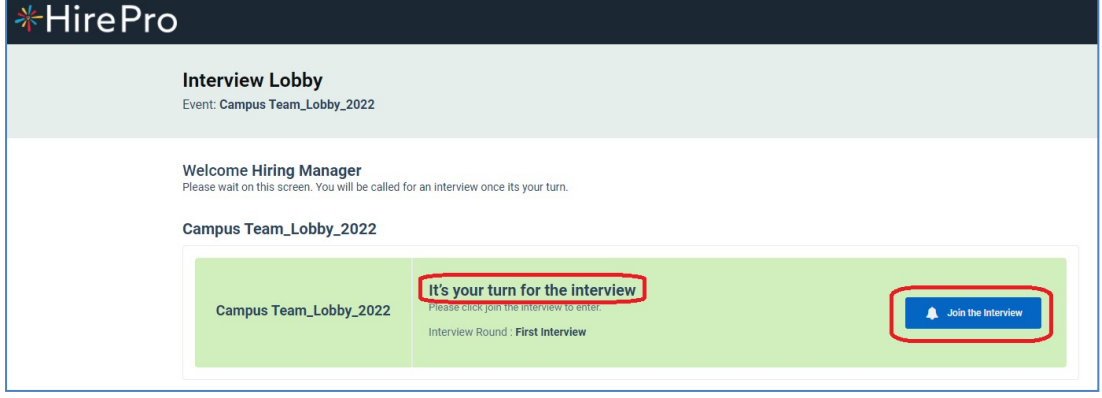

• Now you will enter the interview window for the discussion as below

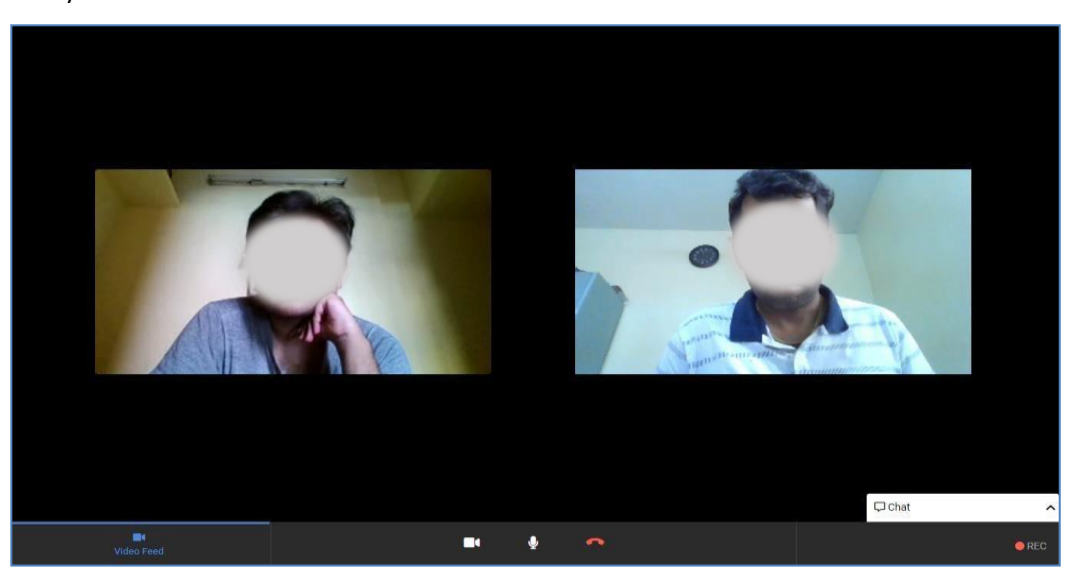

- Once the interview gets completed, you can press 'End Call' & close the window.
- You will get a notification confirming the end of the interview in your lobby window.
- **Note:** In case you face any issues during the process, please reach out to the HirePro Point of Contacts (POC) provided in the schedule email or collect the details from student POC for placements.